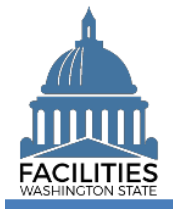

You need to request your own user account because FPMT will prompt you for information to verify your sign in credentials. You will also need to provide answers to security questions that can be used to confirm your identity for password requests.

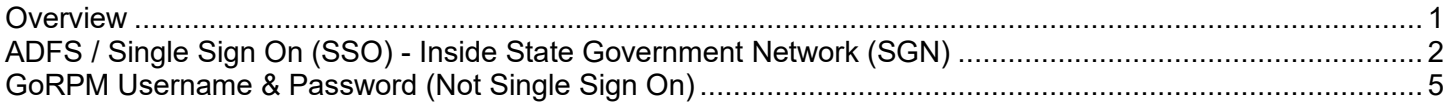

# <span id="page-0-0"></span>**Overview**

The FPMT sign in screen provides a link for you to request your new user account.

 $\checkmark$  Single sign on (SSO) is available via the State Government Network [\(SGN\)](https://watech.wa.gov/glossary) when your agency uses the Active Directory Federated Services [\(ADFS\)](https://watech.wa.gov/services/Active-Directory-Federation-Services-ADFS). Contact your IT help desk if you need to determine if your agency supports single sign on (SSO).

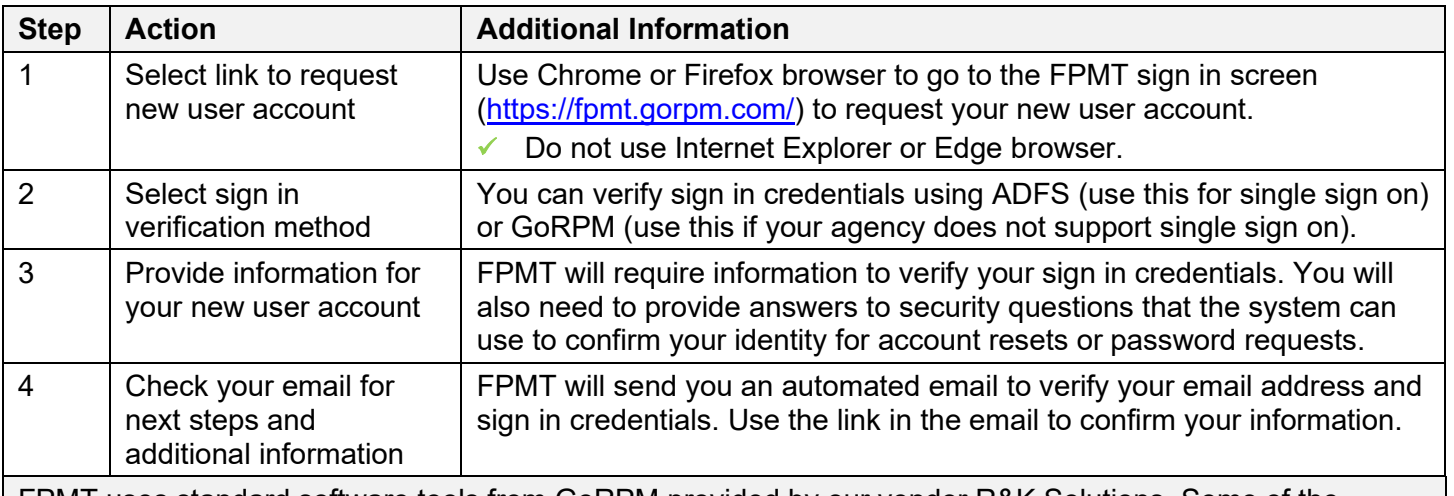

FPMT uses standard software tools from GoRPM provided by our vendor R&K Solutions. Some of the screens and automated emails will have references to GoRPM or R&K solutions.

 $\checkmark$  Your new user account will be setup as 'read only'. After your new user account is setup and you have successfully signed in, contact your agency FPMT administrator if you need additional roles/permissions to add/edit information. Your agency FPMT administrator is responsible for submitting a user access form for additional roles/permissions if needed after your new user account is setup.

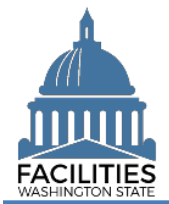

# <span id="page-1-0"></span>ADFS / Single Sign On (SSO) - Inside State Government Network (SGN)

The FPMT sign in screen includes a link to request a new user account.

- $\checkmark$  Single sign on (SSO) is available via the State Government Network [\(SGN\)](https://watech.wa.gov/glossary) when your agency uses the Active Directory Federated Services [\(ADFS\)](https://watech.wa.gov/services/Active-Directory-Federation-Services-ADFS). Contact your IT help desk if you need to determine if your agency supports single sign on (SSO).
- 1. **Open:** Browser.
- 2. **Input:** FPMT address [\(https://fpmt.gorpm.com/\)](https://fpmt.gorpm.com/).
- 3. **Select:** New user? request an account.

 $\rightarrow$  FPMT will prompt you to verify your sign in credentials.

**→ FPMT uses standard** software tools from GoRPM provided by our vendor R&K Solutions. Some of the screens and automated emails will have references to GoRPM or R&K solutions.

4. **Select:** Verify. Use this for single sign on (SSO).

 $\rightarrow$  FPMT will prompt you for additional information for your new user account.

 $\rightarrow$  If you are prompted to confirm a digital certificate, select 'cancel' to proceed to the

next step.<br>
Windows Security<br>
Confirm Certificate<br>
Site ead.sts.wa.gov nee -<br>eeds your credentials:  $\Xi$ **Issuer: MS-Organization-Access** Valid From: 8/6/2018 to 8/6/2028

- 5. **Input:** User ID (username).
- 6. **Input:** Password.

**→** This is the user ID and password you use to log on to your agency network (state computer).

7. **Select:** Sign in.

**→ ADFS will verify your sign in** credentials.

Use Chrome or Firefox for your browser. **→** Do not use Internet Explorer or Edge.

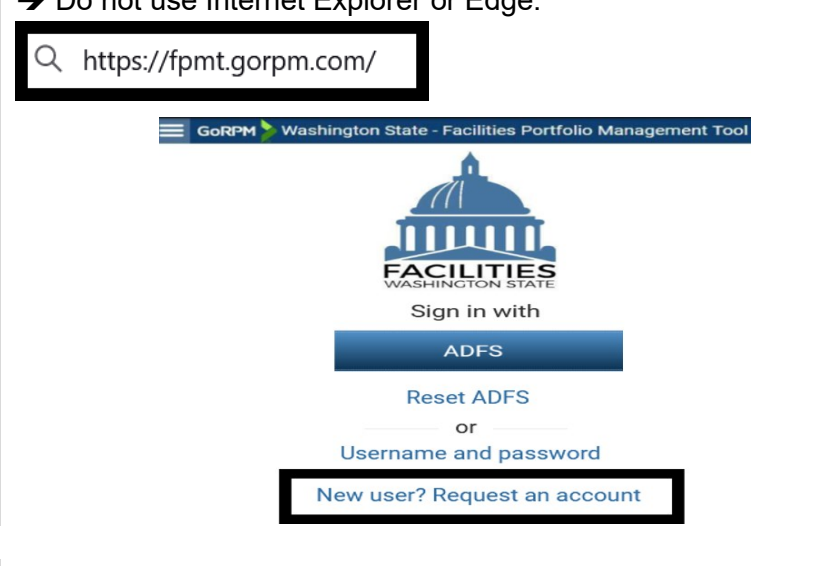

**Verify ADFS credentials** 

To use ADFS, first verify your credentials.

Inside State Government Network (SGN) **VERIFY** with Single Sign On (SSO) No, thanks. I want to sign in with just GoRPM credentials. Coultside State Government Network (SGN)

# Sign in with your organizational account

someone@example.com Password Sign in

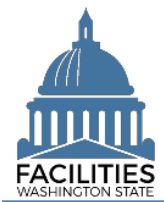

## Request New User Account Facilities Portfolio Management System (FPMT)

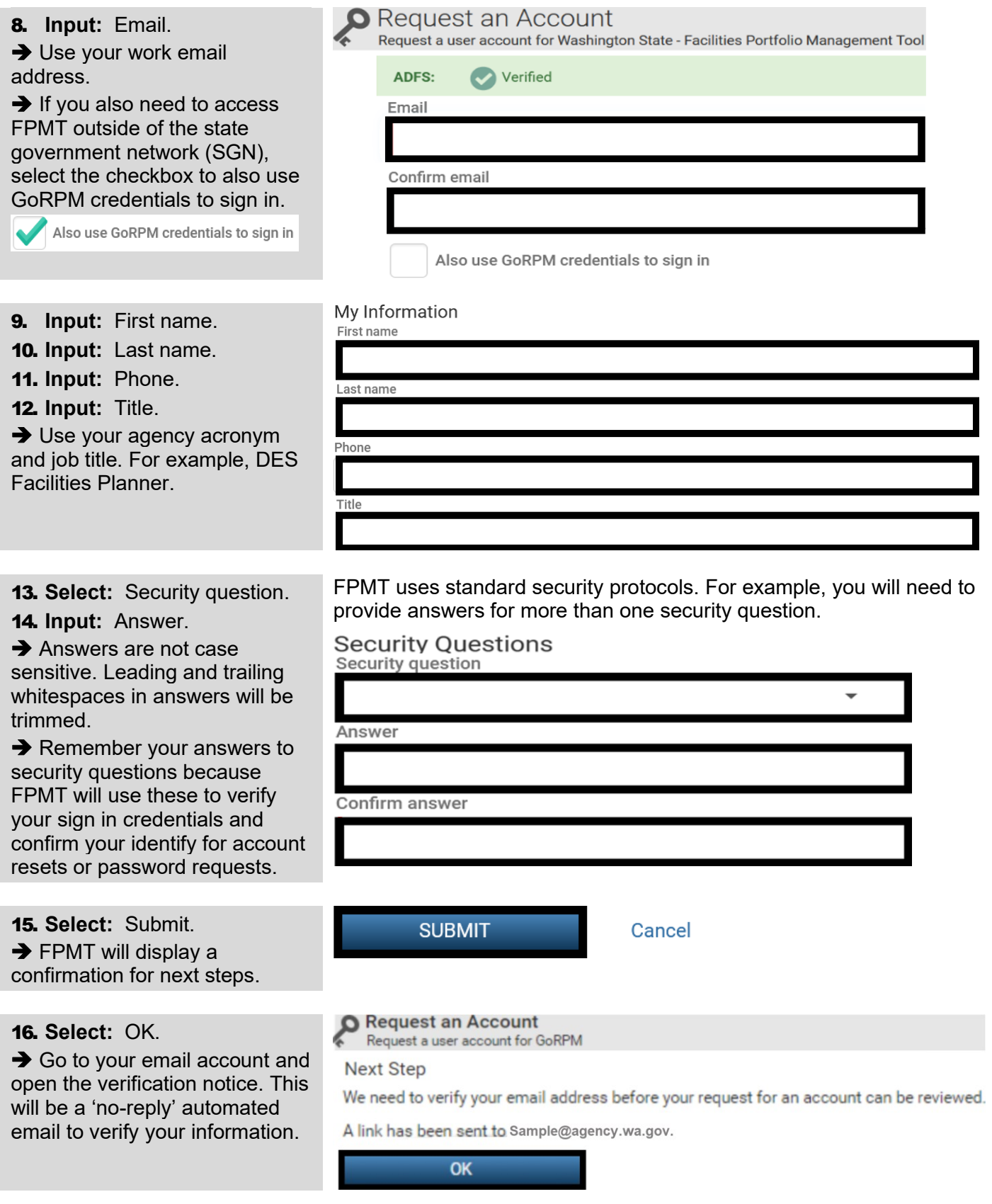

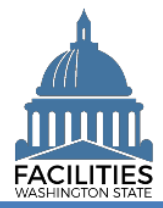

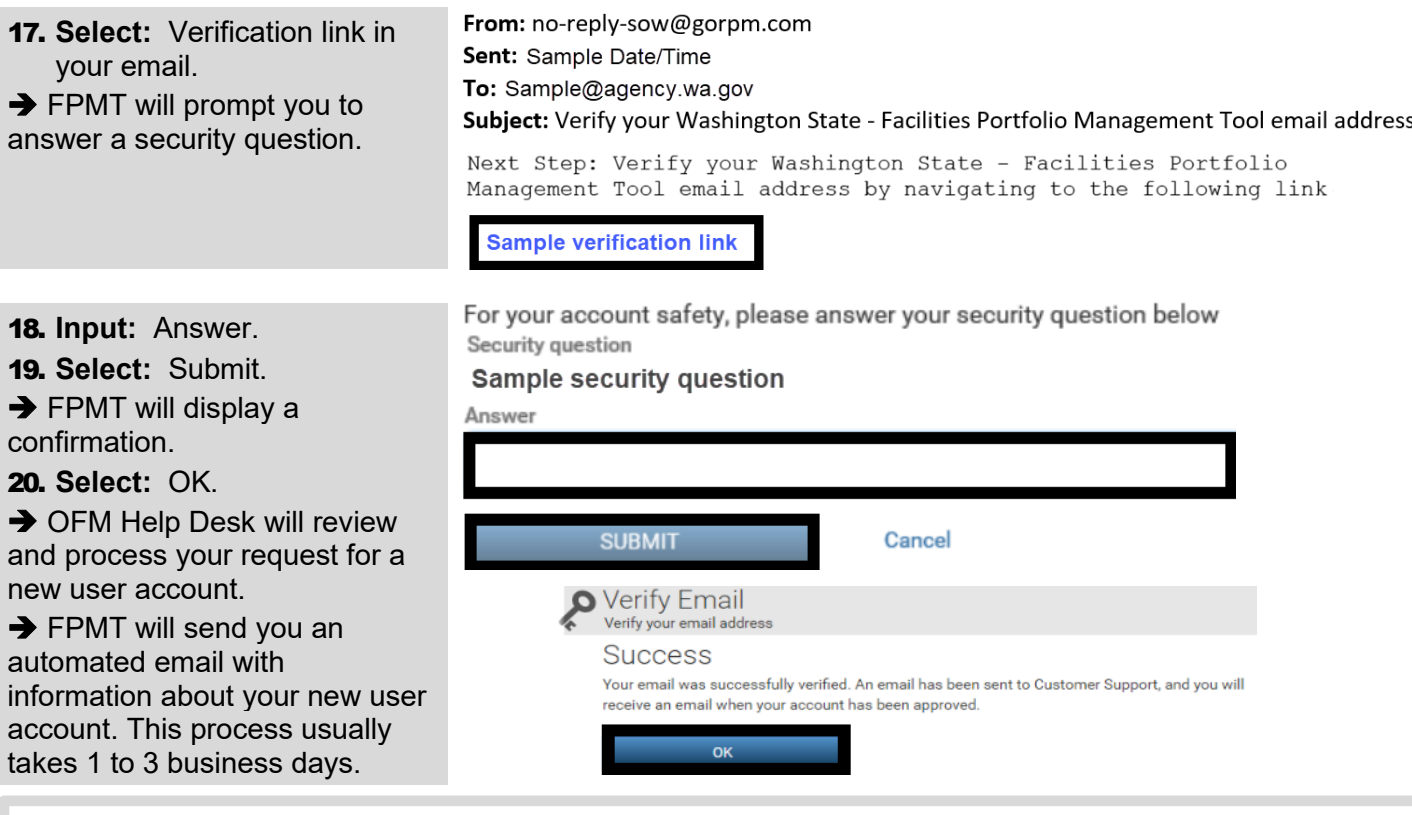

→ In this example, we receive an automated email with information about our request for a new FPMT user account.

✓ If you do not receive a confirmation email, check your junk email settings to ensure you have not blocked email from 'no-reply' or 'gorpm' or rksolutions'.

From: no-reply-sow@gorpm.com Sent: Sample Date/Time To: Sample@agency.wa.gov Subject: Your Washington State - Facilities Portfolio Management Tool account has been approved

→ In this example, we select ADFS from the FPMT sign in screen to use our new user account.<br>
≡ GoRPM > Washington state - Facilities Portfolio Management Tool

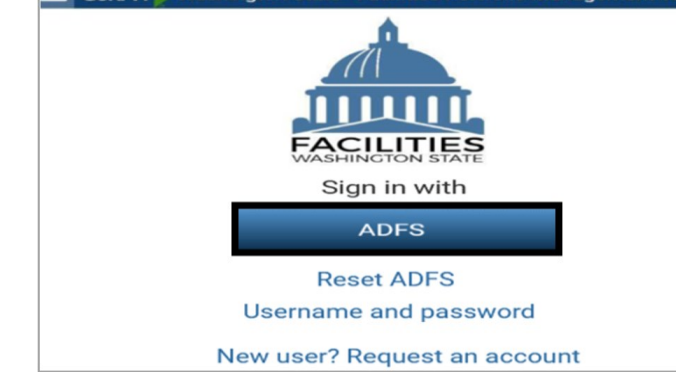

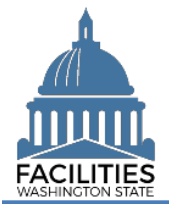

# <span id="page-4-0"></span>GoRPM Username & Password (Not Single Sign On)

The FPMT sign in screen includes a link to request a new user account.

- $\checkmark$  If your agency does not support single sign on (SSO), you will need to input your username and password each time you sign in to FPMT.
- 1. **Open:** Browser.
- 2. **Input:** FPMT address [\(https://fpmt.gorpm.com/\)](https://fpmt.gorpm.com/).
- 3. **Select:** New user? request an account.

 $\rightarrow$  FPMT will prompt you to verify your sign in credentials.

**→ FPMT uses standard** software tools from GoRPM provided by our vendor R&K Solutions. Some of the screens and automated emails will have references to GoRPM or R&K solutions.

4. **Select:** No thanks, I just credentials.

doesn't support single sign on (SSO). FPMT will prompt you for additional information for your new user account.

- Use Chrome or Firefox for your browser. **→** Do not use Internet Explorer or Edge.
- Q https://fpmt.gorpm.com/ gton State - Facilities Portfolio Manage **ACILITIES** Sign in with **ADFS Reset ADFS** or **Username and password** New user? Request an account

#### Verify ADFS credentials

want to sign in with GoRPM To use ADFS, first verify your credentials. Inside State Government Network (SGN) **→ Use this if your agency VERIFY** with Single Sign On (SSO) No, thanks. I want to sign in with just GoRPM credentials Outside State Government Network (SGN) **O** Request an Account 5. **Input:** Email. Request a user account for Washington State - Facilities Portfolio Management Tool **→ Use your work email ADFS:** (1) Not Verified address. Email Confirm email My Information

- 6. **Input:** First name.
- 7. **Input:** Last name.
- 8. **Input:** Phone.
- 9. **Input:** Title.

**→** Use your agency acronymn and job title. For example, DES Facilities Planner.

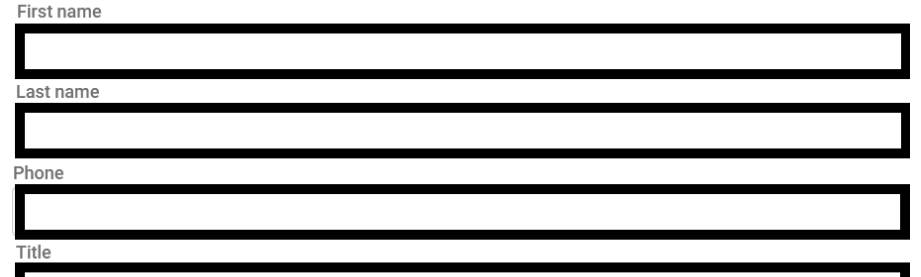

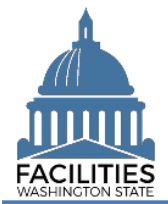

## Request New User Account Facilities Portfolio Management System (FPMT)

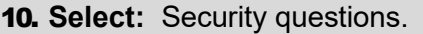

11. **Input:** Answers.

**→** Answers are not case sensitive. Leading and trailing whitespaces in answers will be trimmed.

**→** Remember your answers to security questions because FPMT will use these to verify your sign in credentials and confirm your identify for account resets or password requests.

## 12. **Select:** Submit.

**→ FPMT will send a verification** notice to your email and display a confirmation for next steps.

### 13. **Select:** OK.

 $\rightarrow$  Go to your email account and open the verification notice. This will be a 'no-reply' automated email to verify your information.

14. **Select:** Verification link in your email.

 $\rightarrow$  FPMT will prompt you to answer a security question.

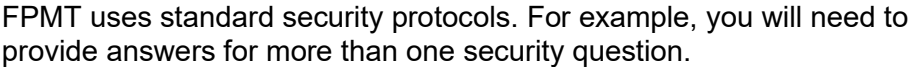

# **Security Questions**

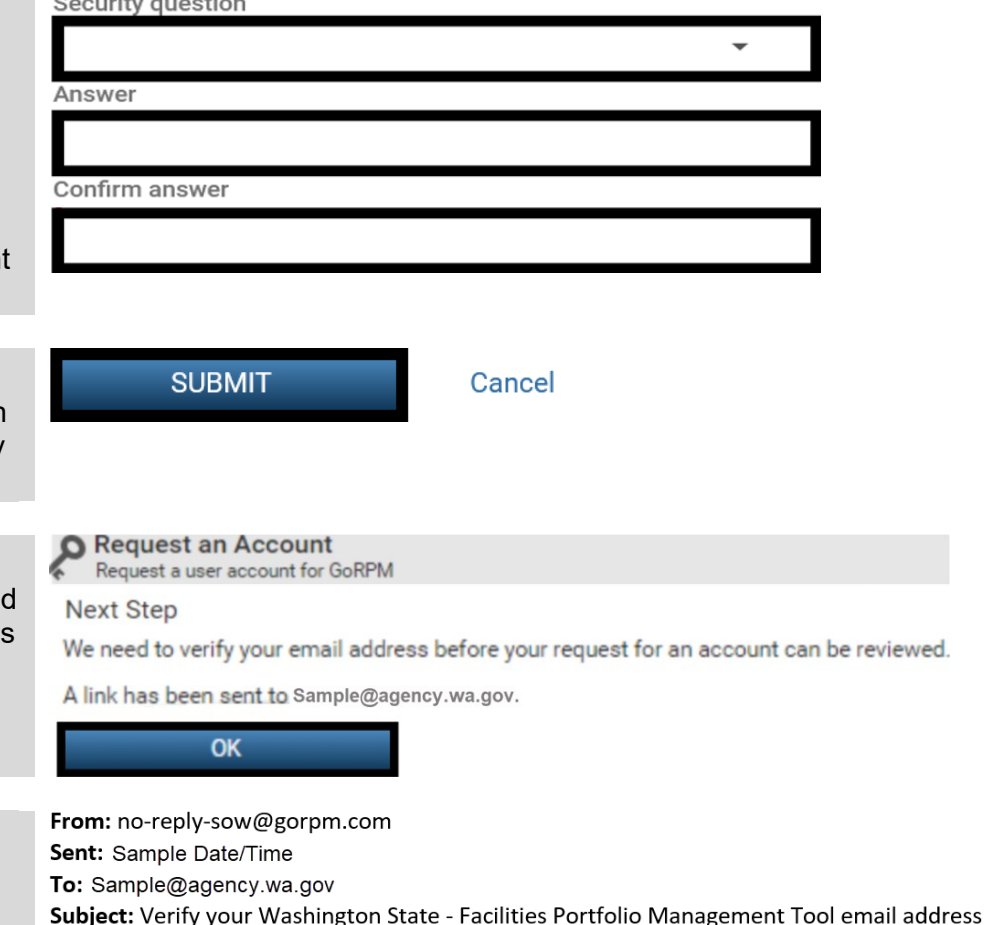

**Sample verification link** 

Sample security question

Security question

- 15. **Input:** Answer.
- 16. **Select:** Submit.
- **→ FPMT will display a** confirmation.
- 17. **Select:** OK.

**→ OFM Help Desk will review** and process your request for a new user account.

**→ FPMT will send you an** automated email with information about your new user account. This process usually takes 1 to 3 business days.

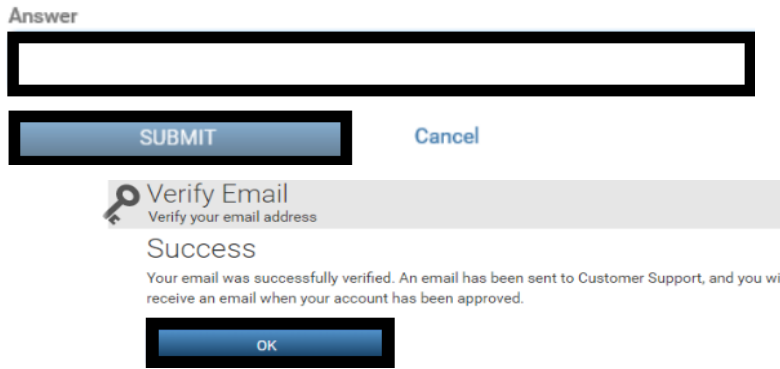

For your account safety, please answer your security question below

Next Step: Verify your Washington State - Facilities Portfolio Management Tool email address by navigating to the following link

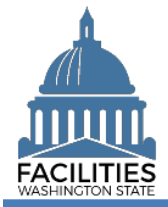

→ In this example, we receive an automated email with information about our request for a new FPMT user account.

✓ The approval email will include your temporary password with a link to sign in so that you can change your temporary password before it expires. If you do not receive a confirmation email, check your junk email settings to ensure you have not blocked email from 'no-reply' or 'gorpm' or 'rksolutions'.

From: no-reply-sow@gorpm.com

Sent: Sample Date/Time

To: Sample@agency.wa.gov

**Subject: Your Washington State - Facilities Portfolio** 

Management Tool account has been approved

 $\rightarrow$  In this example, we select username and password from the FPMT sign in screen to use our new user account.

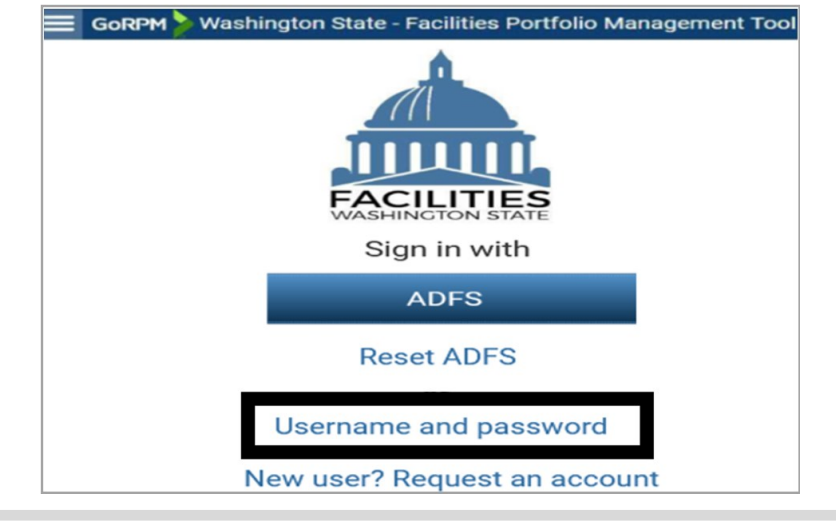